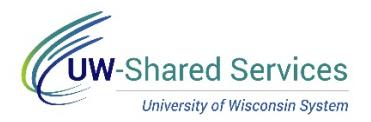

## Time/Absence MSS Dashboard – Absence Request

Time and Absence MSS dashboard can be found through the Time/Absence Dashboard icon on the MyUW Manager portal tile.

The Absence Request section displays all pending Absence Requests for a Manager, based upon information in the search criteria section, but does not filter on date range.

## **Reviewing Information**

- 1. To see information about a request, click on the employee's name, request details page will appear
	- Review or add a comment
	- Approve or push back the request
	- The return button takes you back to the dashboard without taking an action
- 2. To see additional information for all employees on one page, click the View Details hyperlink.

**Alert – Exceeds Current Absence Balance**

1. If an employee's absence request will result in a negative balance, a warning sign will appear in the Alert column.

**NOTE:** This does not prevent you from approving the request

## **Approve Request**

- 1. Put a check mark next to the employee name(s) to take action on.
- 2. Click Approve
- 3. The requests will be removed from the list.

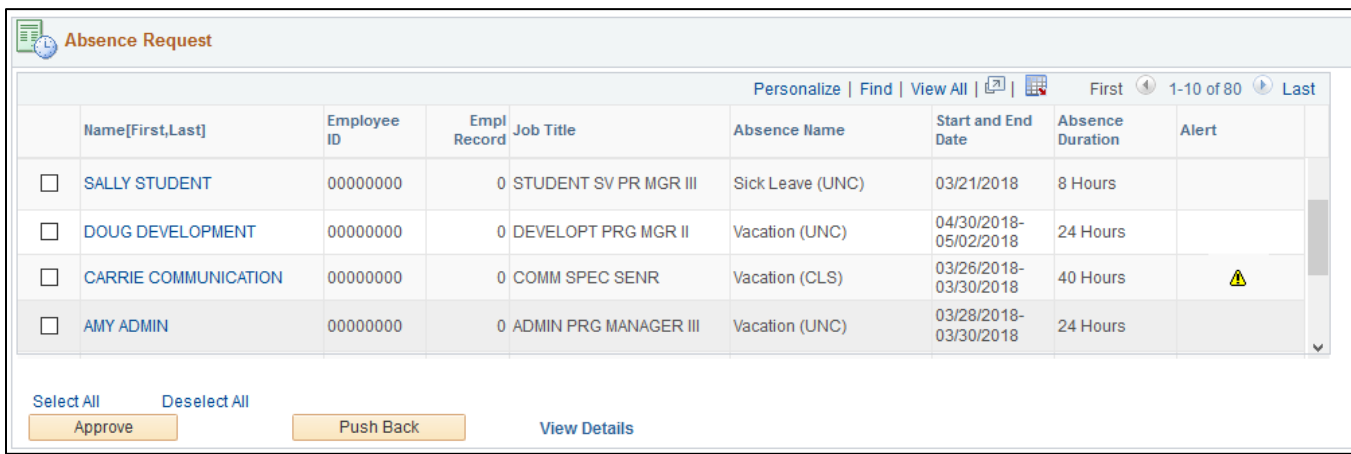